IXIUM

# XES-BR Endoscopes

## User Manual

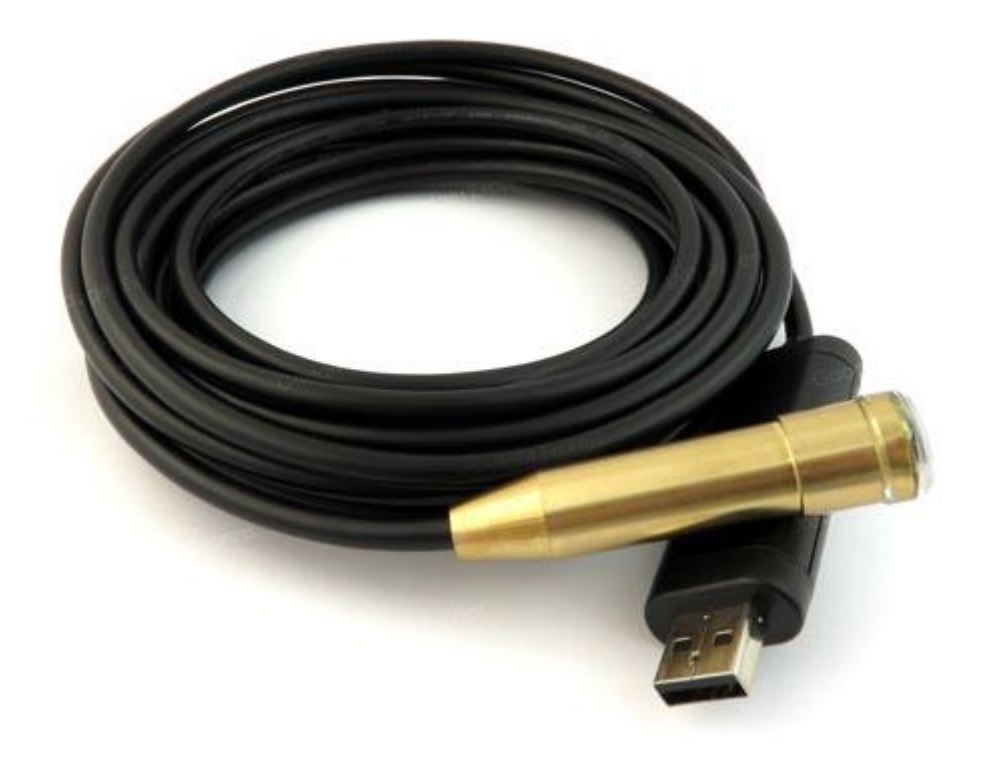

## Contents

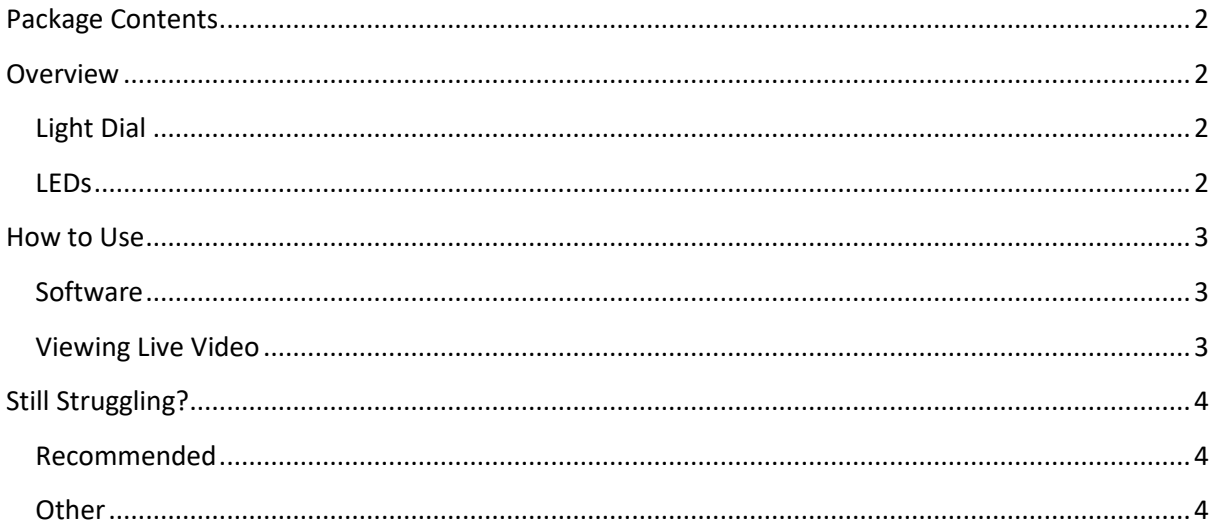

## <span id="page-2-0"></span>Package Contents

• XES-BR Endoscope

#### <span id="page-2-1"></span>**Overview**

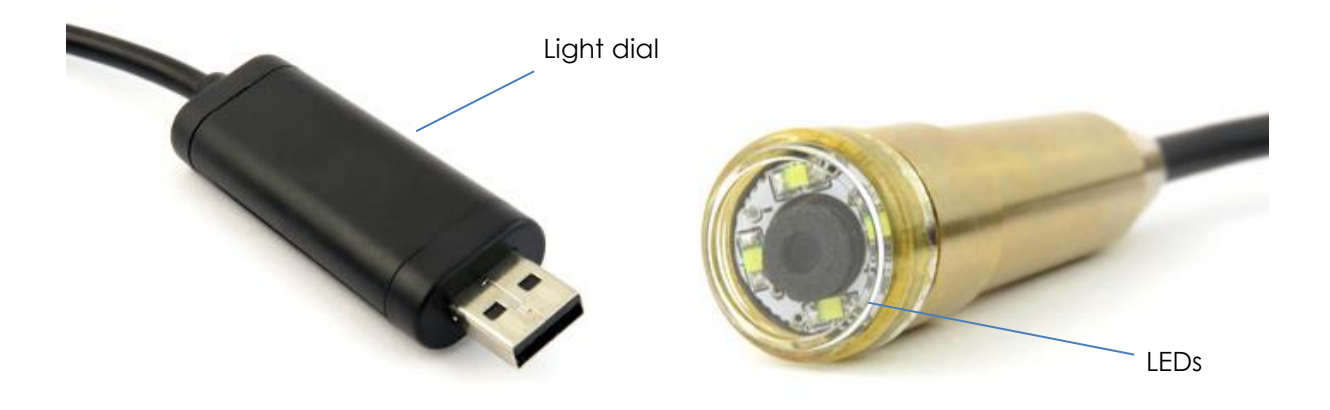

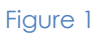

#### <span id="page-2-2"></span>Light Dial

Use the light dial to adjust the brightness of the 4 LEDs built in to the lens of the endoscope. This will help you get the exact light level you need whilst in use.

#### <span id="page-2-3"></span>LEDs

There are 4 LEDs within the lens to light your way whilst you are using the endoscope. As already mentioned the brightness can be adjusted to suit the area of use.

### <span id="page-3-0"></span>How to Use

#### <span id="page-3-1"></span>**Software**

Download and install amcap from<http://www.ixium.co.uk/downloads.html>

You will find it under the support link for the XES-BR endoscope.

#### <span id="page-3-2"></span>Viewing Live Video

Plug your endoscope in to your computer and open amcap.

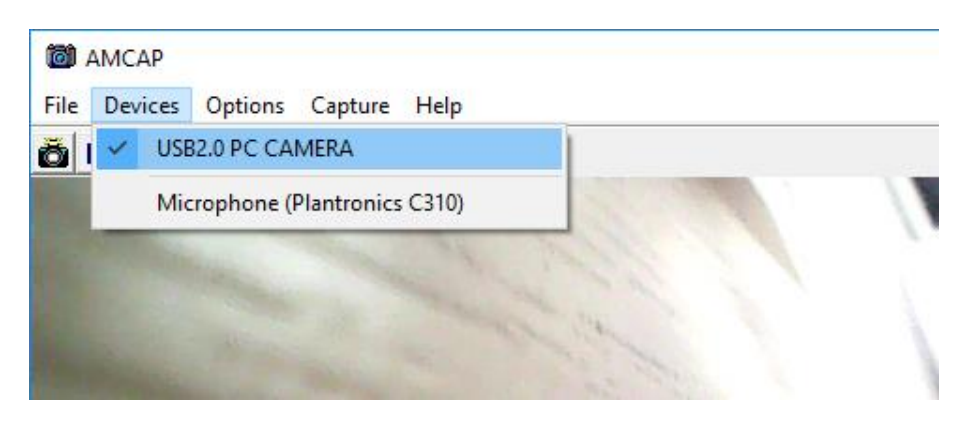

#### Figure 2

Go to the menu in the top left corner of the screen (Figure 2), you should see *Devices* in this area. Click on *Devices* and select *USB2.0 PC Camera*, you may have something else selected by default like a webcam.

Once you have selected the endoscope you will be able to view the footage live.

## <span id="page-4-0"></span>Still Struggling?

If you are still struggling to understand how this item works you can get in contact via the following methods.

<span id="page-4-1"></span>Recommended

Email: [support@ixium.co.uk](mailto:support@ixium.co.uk)

<span id="page-4-2"></span>**Other** 

Telephone: 0115 8716899